Animacja poklatkowa w Gimpie- czyli wyświetlanie animacji prezentującej po kolei przygotowane kolejne warstwy obrazu (UWAGA- uszeregowane od dołu!)

## Przykład:

1. Skopiuj do Gimpa obraz z podanego niżej linku.

[https://ocdn.eu/zapytaj/MDA\\_/57b1a0e3-5065-4010-9ce5-f3bd96e5c258.jpeg](https://ocdn.eu/zapytaj/MDA_/57b1a0e3-5065-4010-9ce5-f3bd96e5c258.jpeg)

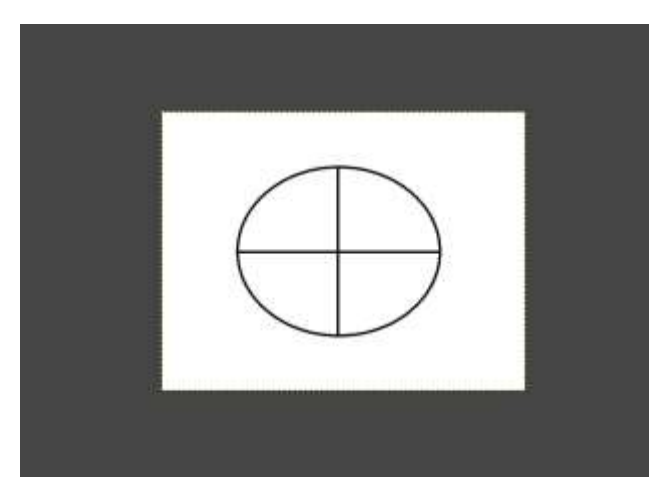

2. Wypełnij dowolną ćwiartkę okręgu dowolnym kolorem pierwszoplanowym Do zaznaczenia ćwiartki wykorzystaj narzędzie ,,Różdżka", następnie przy pomocy narzędzia ,,wypełnienie kubełkiem" wybranym kolorem wypełnij wybraną ćwiartkę. Po wypełnieniu w menu ,,Zaznaczanie" wybierz opcje –brak.

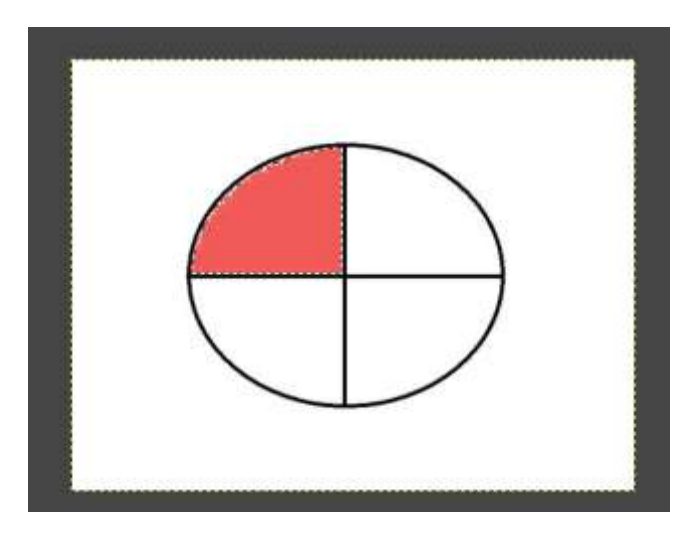

3. W oknie ,,warstwy" powiel tak przygotowaną pierwszą warstwę. Warto zmienić też nazwy warstw.

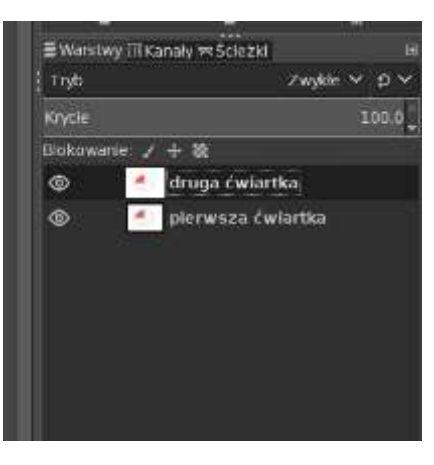

W tym samym oknie wyłącz również widzialność pierwszej warstwy

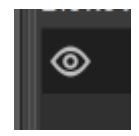

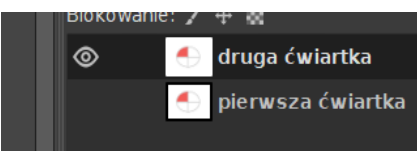

4. Ponownie wypełnij kolejną ćwiartkę tym samym kolorem zgodnie z instrukcją opisaną w punkcie 2.

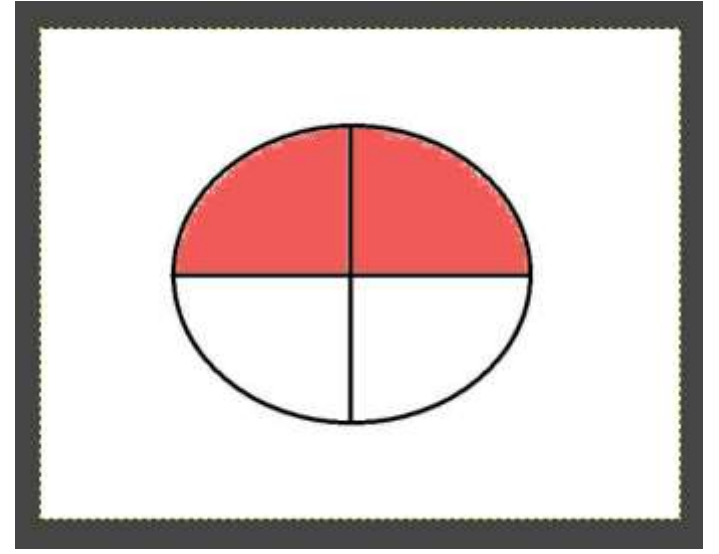

- 5. Ponownie zastosuj się do instrukcji z punktu 3 powielając drugą warstwę i wyłączając widoczność warstwy drugiej.
- 6. Powtarzaj czynności z punktu 2 i 3 aż uzyskasz obraz złożony z czterech warstw pokolorowanych ćwiartek okręgu:

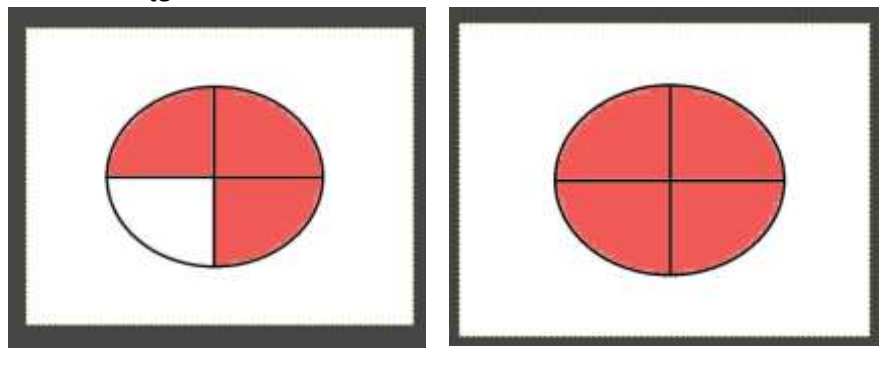

Na końcu ponownie włącz widzialność wszystkich warstw

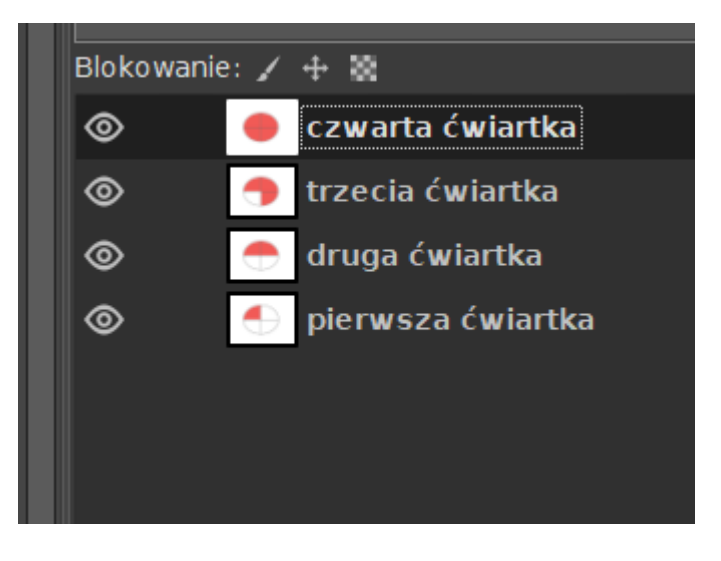

7. Aby odtworzyć animację uruchom menu ,,Filtry", następnie pozycję ,,Animacja" i wybierz opcję ,,odtwarzanie"

W otwartym odtwarzaczu odszukaj możliwości regulacji prędkości odtwarzania animacji.

8. Aby animację zapisać jako niezależny plik wykonaj operacje: Plik- eksportuj jako-nadaj nazwę pliku z rozszerzeniem gif (nazwa.gif)- eksportuj

## w kolejnym oknie zaznacz wszystkie wymagane pola (zobacz zdjęcie) Ustaw też szybkość animacji pamiętając że 1000ms to 1 sekunda na każdą klatkę

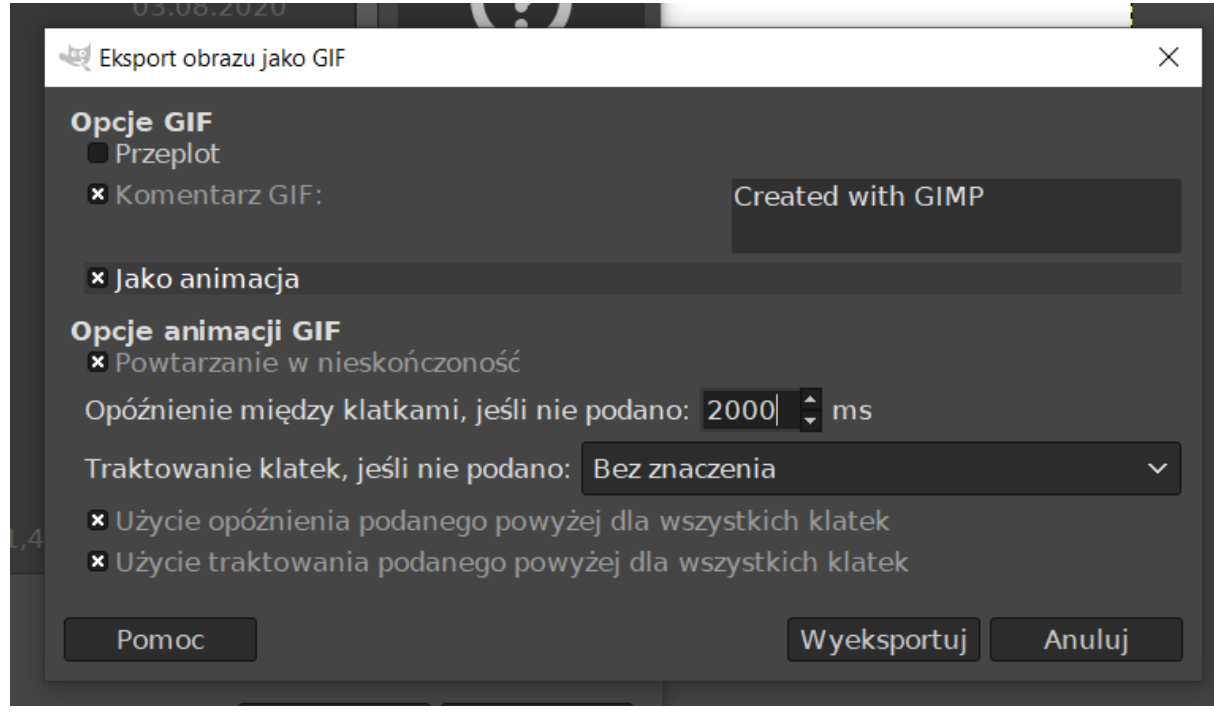

Zakończ pracę klikając – eksportuj.

Powodzenia.